## Installazione di 7-Zip

- 1) Scaricare l'ultima versione di 7zip disponibile: https://www.7-zip.org/download.html
- 2) Per utenti Windows si consiglia una delle seguenti opzioni:

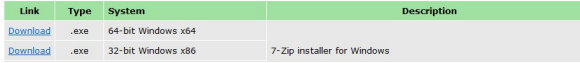

3) Installare (doppio click sul file .exe appena scaricato; seguire le istruzioni a video)

## Utilizzo di 7-Zip con password

- 1) Creare una cartella sul desktop con nome documenti
- 2) Copiare tutti i file necessari dentro la cartella (creata al punto 1)
- 3) Fare tasto destro del mouse sulla cartella (creata al punto 1) aprendo un menu contestuale Posizionarsi con il cursore su 7-Zip (vedi figura sotto)

Cliccare con il tasto sinistro del mouse su Aggiungi all'archivio (vedi figura sotto)

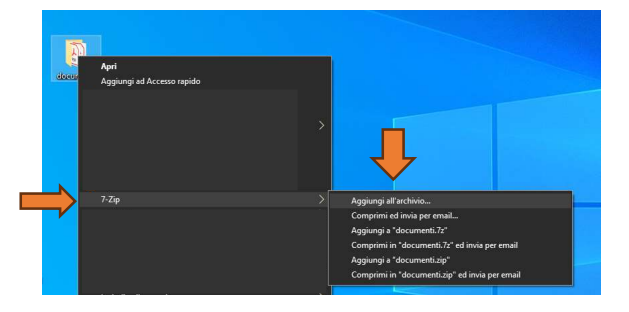

4) Inserire una password per proteggere la cartella documenti e cliccare ok (vedi figura sotto)

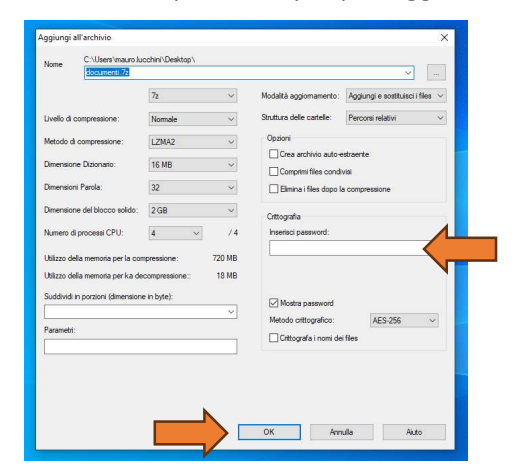

5) Sul desktop è stato ora creato il file documenti. 7z